# User Guide

## TCL TAB10 NXTPAPER 5G

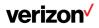

This is a user manual for TCL TAB 10. In order to maintain your device in optimal condition, please read this manual and keep it for future reference.

## Table of Contents

| 1 | Your                         | Tablet                        | 1  |
|---|------------------------------|-------------------------------|----|
|   | 1.1                          | Keys and connectors           | 1  |
|   | 1.2                          | Getting started               | 4  |
|   | 1.3                          | Home screen                   | 7  |
| 2 | Text                         | 16                            |    |
|   | 2.1                          | Using the onscreen keyboard   | 16 |
|   | 2.2                          | Text editing                  | 17 |
| 3 | Cont                         | acts                          | 18 |
| 4 | Mes                          | 23                            |    |
|   | 4.1                          | -                             |    |
|   | 4.2                          | Manage messages               | 24 |
|   | 4.3                          | Pairing with PC or Smartphone | 25 |
| 5 | Cale                         | 27                            |    |
|   | 5.1                          | Calendar                      | 27 |
|   | 5.2                          | Clock                         | 29 |
| 6 | Mult                         | 32                            |    |
|   | 6.1                          | Camera                        | 32 |
|   | 6.2                          | Google Photos                 | 33 |
| 7 | Other Applications and Games |                               |    |
|   | 7.1                          | Other applications            | 35 |

| 8 | Goog  | 36                        |    |
|---|-------|---------------------------|----|
|   | 8.1   | Chrome                    | 36 |
|   | 8.2   | Gmail                     | 36 |
|   | 8.3   | Maps                      | 37 |
|   | 8.4   | YouTube                   | 37 |
|   | 8.5   | Play Store                | 37 |
|   | 8.6   | Files                     | 38 |
| 9 | Setti | ngs                       | 39 |
|   | 9.1   | Wi-Fi                     |    |
|   | 9.2   | Bluetooth                 | 40 |
|   | 9.3   | Mobile network            | 41 |
|   | 9.4   | Connection                | 42 |
|   | 9.5   | Home screen & lock screen | 46 |
|   | 9.6   | Display                   | 47 |
|   | 9.7   | Sound & vibration         | 47 |
|   | 9.8   | Notifications             | 48 |
|   | 9.9   | Button & gestures         | 49 |
|   | 9.10  | Advanced features         | 49 |
|   | 9.11  | Smart Manager             | 50 |
|   | 9.12  | Security & privacy        | 50 |
|   | 9.13  | Location                  | 52 |
|   | 9.14  | Safety & emergency        | 52 |
|   | 9.15  | Apps                      | 53 |
|   | 9.16  | Storage                   | 53 |

|    | 9.17  | Accounts                              | 53 |
|----|-------|---------------------------------------|----|
|    | 9.18  | Digital Wellbeing & parental controls | 54 |
|    | 9.19  | Google                                | 54 |
|    | 9.20  | Accessibility                         | 54 |
|    | 9.21  | System                                | 55 |
| 10 | Maki  | ng the most of your tablet            | 57 |
|    | 10.1  | FOTA Upgrade                          | 57 |
| 11 | Acce  | ssories                               | 58 |
| 12 | Troul | oleshooting                           | 59 |
| 13 | Spec  | ifications                            | 66 |
| 14 | Radio | o waves                               | 68 |
|    | 14.1  | Licenses                              | 74 |
|    |       |                                       |    |

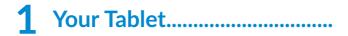

## 1.1 Keys and connectors

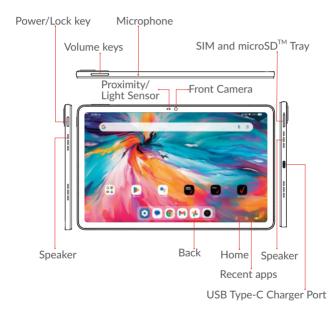

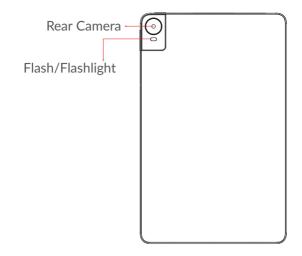

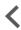

#### **Back button**

• Tap to go back to the previous screen, or close a dialog box, options menu, the Notification panel, etc.

## Ο

#### Home button

- From any application or screen, tap to return to the Home screen.
- Touch and hold to turn on Google Assistant. You can get help such as getting directions and restaurant information based on the content detected on the screen.

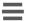

#### **Recent Apps button**

• Tap to view applications you've recently accessed.

#### Power/Lock key

- Press: Lock the screen/Light up the screen.
- Press and hold the **Power/Lock** key and **Volume** up key to show the popup menu to select from **Restart/Power off/Airplane mode/Cast**
- Press and hold the **Power/Lock** key and **Volume down** key to take a screenshot.
- Press and hold the **Power/Lock** key for at least 10 seconds to force reboot.

#### Volume keys

- Adjust the media volume while listening to music or a video.
- Adjust volume of notification alerts.
- While using the **Camera** app, press **Volume up** or **down** key to take a photo or touch and hold to take several photos.

## 1.2 Getting started

## 1.2.1 Setting up

**Step 1.** If you need to replace the NANO SIM card and/or insert an optional microSD<sup>TM</sup> card, use the SIM tool provided in the box to open the SIM tray.

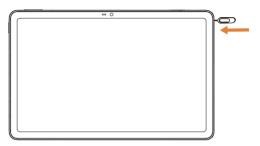

**Step 2.** Remove the NANO SIM card/microSD<sup>TM</sup> card tray.

**Step 3.** Position the SIM card and/or microSD<sup>TM</sup> card in the tray correctly, aligning the cutout tab and gently snap into place. Be sure the edges are aligned.

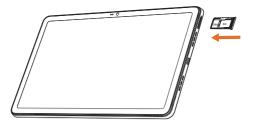

**Step 4.** Slide the tray slowly into the SIM tray slot. It only fits one direction. Do not force into place. Keep the SIM tool in a safe place for future use.

**NOTE:** The microSD<sup>TM</sup> (up to 1TB) is sold separately.

#### Charging the battery

You might need to charge the battery before using your tablet by inserting the small end of the charging cable into the charger port as shown.

Charge your tablet fully before turning it on and starting the set-up process. Insert the other end of the USB cable into your wall charger and plug it into a wall outlet.

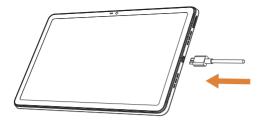

**WARNING**: Only use the charger and cable supplied with the tablet. Using incompatible chargers or tampering with the charging port could damage your tablet and void the warranty.

## **1.2.2** Powering on your tablet

NOTE: The first time you turn on your tablet, you may need to activate it. Follow the on-screen instructions to set up your device.

To turn on your tablet, press and hold the **Power/Lock** key.

To turn on your screen, press the **Power/Lock** key. Then enter PIN, password or draw your unlock pattern, if necessary.

If you do not know or forget your unlock setting, contact your network operator.

## **1.2.3** Powering off your tablet

To turn off your tablet, press and hold the **Power/Lock** key and Volume up key at the same time, and tap **Power** off on the screen when it appears.

## 1.3 Home screen

The Home screen provides guick access to all the items (applications, shortcuts, folders and widgets) you like to use most frequently.

Tap the Home symbol to get instant access to the Home screen

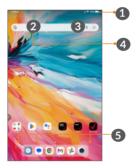

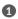

Status bar

- Status/Notification indicators
- Swipe down to open the notifications panel.

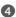

- Google Search bar
  - Tap 2 to enter text search screen
  - Tap 3 to speak to Google Assistant.
- 6 Favorite applications tray
  - Tap to open the application.
  - Touch and hold to move or change applications.

#### Auto-rotate screen

The auto-rotate function allows the screen to be displayed horizontally or vertically, depending on how vou hold the tablet. Change the screen orientation by rotating the tablet to have a portrait or landscape screen view

From the home screen, swipe up to open the App drawer, then tap Settings > Display > Auto-rotate screen to enable the function.

### **1.3.1** Using the touchscreen

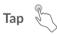

Tap the screen with your finger to select items or press buttons on the screen.

## Touch and hold

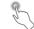

Touch and hold an item on the screen (such as a link in a web page) to open available options.

Drag

Swipe

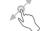

To drag, touch and hold an item and move it to a new position.

Swipe by guickly sliding your finger in any direction.

## Multi-touch

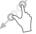

Pinch or spread your thumb and index finger to zoom in or out.

The tablet also supports one finger zooming in Camera and Photos. Double tap the screen to zoom in/out.

## 1.3.2 Status bar

From the Status bar, you can view both tablet status and notification information.

Swipe down the status bar to view notifications and swipe down again to enter the Quick Settings Panel.

Swipe up to close the Quick Settings Panel.

#### Notification panel

When there are notifications, slide down the **Status bar** to open the **Notification panel** to read detailed information.

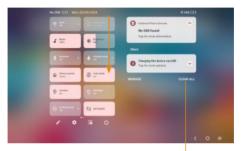

Clear all notifications (ongoing notifications will remain)

#### **Quick Settings panel**

Swipe down from the Notification panel to open the **Quick Settings Panel**. You can enable or disable functions or change modes by tapping the icons

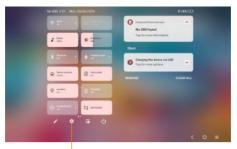

Open **Settings**, to view the full list of settings.

## **1.3.3** Locking and unlocking your screen

To protect your tablet and privacy, you can lock the tablet with a pattern, PIN, or password.

Creating a screen lock/unlock setting

- From the Home screen, swipe up to open the App drawer, then tap Settings > Security & privacy > Device unlock > Screen lock.
- Choose your lock preference and follow the prompts.

To lock tablet screen

• Press the **Power/Lock** key once to lock the screen.

#### To unlock the tablet screen

Press the **Power/Lock** key once to light up the screen. If applicable, draw the unlock pattern you have created, or enter your PIN or password.

If you have chosen **Swipe** as the screen lock, you can press the **Power/Lock** key to light up the screen, then swipe up to unlock the screen.

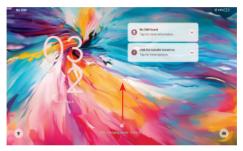

Swipe up to unlock the screen

### **1.3.4** Personalizing your Home screen

#### Add

You can touch and hold a folder, an application or a widget and drag the item to your preferred Home screen.

#### Reposition

Touch and hold an item and drag it to the desired position and then release. You can move items both on the Home screen and the Favorite tray. Hold the icon on the left or right edge of the screen to drag the item to another Home screen.

#### Remove

Touch and hold an item and drag it up to the top of the **Remove** icon, then release.

#### **Create folders**

To improve the organization of shortcuts or applications on the Home screen and the Favorite tray, you can add them to a folder by stacking one item on top of another. To rename a folder, open it and tap the folder's title bar to input the new name.

#### Wallpaper customization

Touch and hold an empty area on the Home screen, then tap **Wallpapers & style** > **Change wallpaper** to customize wallpaper.

## 1.3.5 Widgets and recently used applications

#### **Consult widgets**

Touch and hold the empty area on the Home screen, then tap **Widgets** to display all widgets.

Move the selected widget by dragging it to your preferred screen.

#### Consult recently used applications

To consult recently used applications, tap the **Recent Apps** button **T**. Tap a thumbnail in the window to open the application.

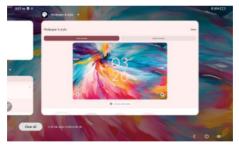

Swipe up on an app thumbnail to close the application.

Swipe the screen left or right to view all the running applications. Tap **Clear all** to close all of them.

## **1.3.6** Volume adjustment

#### Using the volume key

Press the **Volume up/down** key to adjust the volume. To activate the silent mode, press the **Volume down** key until the tablet is silent.

#### Using the settings menu

From the Home screen, tap **Settings > Sound & Vibration** to set the volume for media, alarms, Notification etc.

Or press the Volume key, and then tap  $\bullet \bullet \bullet$  from the pop-up menu to view media, notification or alarm volume setting.

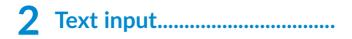

## 2.1 Using the onscreen keyboard

#### Onscreen keyboard settings

Go to **Settings > System > Keyboard**, tap the keyboard you want to set up and a series of settings will become available.

#### Adjust the onscreen keyboard orientation

Turn the tablet sideways or upright to adjust the onscreen keyboard orientation. You can adjust it by changing the settings (go to **Settings > Display > Auto-rotate screen**).

## 2.1.1 Gboard

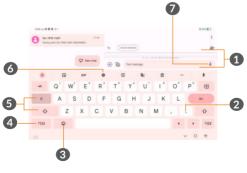

1 Enter text or numbers.

- 2 Tap to insert a period. Touch and hold to select different punctuation symbols.
- **3** Tap to open an emoji list.
- **4** Tap to switch to symbol and numeric keyboard.
- S Tap to switch between uppercase and lowercase letters.
- **6** Tap to open keyboard settings.
- Touch and hold to record audio

## 2.2 Text editing

- Touch and hold the text you want to edit.
- Drag the tabs to change the selected text.
- The following options will appear: Translate, Cut, Copy, Share and Select all.
- If you have previously cut or copied any text, tap the tab to show **Paste** which allows you to paste any text in a new text box or other location.

## 3 Contacts.....

**Contacts** enables quick and easy access to the contact you want to reach.

You can view and create contacts on your tablet and synchronize them with your Gmail contacts or other applications.

## 3.2.1 View your Contacts

To view your contacts, tap Contacts **b** from the App drawer.

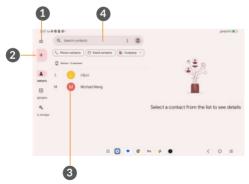

- 1 Display the contacts list option menu.
- 2 Add new contact.

**3** Tap on a contact icon to open the Quick Contact panel. Touch and hold to select multiple contacts.

- **4** Tap to search contacts.
- ģ.

Deleted contacts will also be removed from other applications on the tablet or web the next time you synchronize your tablet.

## 3.2.2 Adding a contact

Tap + in the contact list to create a new contact.

Enter the contact's name and other contact information.

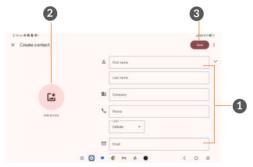

- Enter the contact information. Swipe down to enter details for additional fields.
- 2 Select a picture or take a photo for the contact.
- **3** When finished, tap **Save** to save the contact information.

#### Add to/Remove from Favorites

To add a contact to favorites, you can tap a contact to view details then tap  $\Delta$  to add the contact to favorites.

The contact will now appear in your favorites list within the application.

To remove a contact from favorites, tap  $\bigstar$  on the contact details screen.

### **3.2.3** Editing your contacts

To edit contact information, tap  $\checkmark$  in the contact details screen.

When finished, tap **Save** to save.

### **3.2.4** Use Quick contact for Android

Tap a contact in your contacts list to open Quick Contact information. To send a message, tap  $\blacksquare$ .

The icons available on the Quick Contact panel depend on the information you have for the contact and the applications and accounts on your tablet.

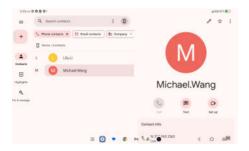

## **3.2.5** Importing, exporting and sharing contacts

#### Import contacts:

From the Contacts screen, tap **Fix & manage > Import from file**, then select contact file to import.

#### **Export contacts:**

From the Contacts screen, tap **Fix & manage > Export to file**. Then name the file to be exported then tap **SAVE**. The selected contact will be automatically exported as VCF file.

### **3.2.6** Displaying contacts

You can choose your display preference. Tap **Fix & manage** and then **Settings** > **Sort by** to sort the list by **First name** or **Last name**.

## **3.2.7** Synchronizing contacts in multiple accounts

Contacts, data or other information can be synchronized from multiple accounts, depending on the applications installed on your tablet.

To add an account, tap **Fix & manage** from the Contacts screen and tap **Settings > Accounts**. From the app list, go to **Settings > Accounts > Add account**.

You are required to select the kind of account you are adding, like Google, Exchange, etc.

As with other account setups, you need to enter detailed information, such as username and password.

You can remove an account and all associated information from the tablet. Tap the account you want to delete > **Remove account** and select **REMOVE ACCOUNT** to confirm.

Auto-sync

On the Accounts screen, tap Automatically sync app data. When activated, all changes to information on the tablet or online will be automatically synchronized.

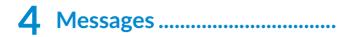

## 4.1 Write a new message

You can create, edit and receive SMS and MMS with this tablet.

To access **Messages**, tap 🤜 from the Home screen.

On the message list screen, touch  $\bigcirc$  Start chat to write text/multimedia messages.

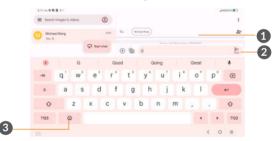

- 1 Enter name, phone number, or email address, or choose from Contacts.
- 2 Send the text message.
- Insert emojis.

#### Sending a text message

To add recipients, enter the name or number of the recipient in the **To** bar. Tap the **Text message** bar to enter the text of the message. When finished, tap  $\triangleright$  to send the text message.

#### Sending a multimedia message

MMS enables you to send video clips, images, photos, animations, slides and sounds to other compatible devices and email addresses.

An SMS will be converted to MMS automatically when media files (image, video, audio, etc.) are attached, or subject or email addresses are added.

To send a multimedia message, enter the recipient's number in the **To** bar. Tap the **Text message** bar to enter the text of the message.

Tap (+) to attach stickers, location, contacts, etc.

When finished, tap  $\triangleright$  to send the multimedia message.

## 4.2 Manage messages

When receiving a message, will appear on the **Status bar** as a notification. Swipe down the **Status bar** to open the **Notification panel**. Tap the new message to open and read it. You can also access the **Messages** application and tap the message to open it.

Messages are displayed as a conversation.

Tap a message to enter the message composing screen:

To adjust message settings, tap (2) and select Message settings on the message list screen.

## 4.3 Pairing with PC or Smartphone

- Open the Messages App by tapping 🔵 on the Home screen or within the App Drawer.
- Tap Pair with QR Code on your tablet and the QR code appears, sample shown here: (sample QR code)
- On the device to be paired with tablet, tap (2) > Device pairing > QR code scanner, then position the camera over the QR code on the tablet. The tablet will automatically pair with the new device.

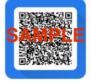

- Tap  $\mathbf{Q}$  start chat to start a new text message.
- Enter the name or number of the recipient or tap 2+ to select a contact from your contacts list.
- Compose the text message in the text box and tap
   to send.

**NOTE:** Data charges will apply when sending and receiving picture or video messages. International or roaming text charges may apply to those messages outside of the United States of America. See your carrier agreement for more details about messaging and related charges.

## **5** Calendar and Clock .....

## 5.1 Calendar

You can use **Calendar** to keep track of important meetings, appointments, etc.

To view the calendar and create events, swipe up from the Home screen, then tap **Calendar**.

## 5.1.1 Multimode view

You can display the Calendar by **Schedule**, **Day**, **Week**, or **Month**, tap icons to change your view.

## 5.1.2 To create new events

You can add new events from any Calendar view.

- Tap + .
- Fill in all required information for this new event. If it is a whole-day event, you can select **All-day**.
- To add invitees to an event, enter email addresses separated by commas. Invitees will receive a calendar invitation by email.
- When finished, tap **Save** from the top of the screen.

To quickly create an event from the Week view screens, tap an empty spot to select a target area which will then turn \_\_\_\_\_, then touch the icon to create the new event.

## 5.1.3 To delete or edit an event

To delete or edit an event, tap the event to enter its details screen. Tap  $\checkmark$  to edit the event or tap  $\vdots$  and then **Delete** to delete.

## 5.1.4 Event reminder

If a reminder is set for an event, the upcoming event icon i will appear on the Status bar as a notification when the reminder time arrives.

Swipe down the **Status bar** to open the **Notification panel** and touch an event name to view the **Calendar** notification list.

Tap the **Back** button to keep the reminders pending in the Status bar and the Notification panel.

## 5.2 Clock

Your tablet has a built-in clock.

To view the current time, world clock, alarm, countdown and stopwatch, swipe up from the Home screen, then open the **Clock** app by tapping the icon.

## 5.2.1 Clock

To view the world clock, tap  $\bigcirc$  within the Clock app.

Tap + to add a time zone.

## 5.2.2 Alarm

From the Clock screen, tap O to enter the Alarm screen.

Turn on **())** to enable the alarm.

Tap + to add a new alarm.

Tap a currently existing alarm to enter the alarm editing screen.

Tap **(i)** to delete the selected alarm.

## 5.2.3 Timer

From the Clock screen, tap  $\underline{\times}$  to enter the Timer screen.

- Enter the time. The time should be typed in hour, minute and second number sequence.
- Tap 🕨 to start the countdown.

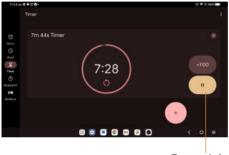

Pause/play

## 5.2.4 Stopwatch

From the Clock screen, tap  $\overline{\bigcirc}$  to enter the **Stopwatch** screen.

- Tap **•** to start the Stopwatch.
- Tap (1) to show a list of records according to the updated time.

- Tap to halt the total and lap times. These will only restart after ▶ is tapped.
- Tap to delete the record.

## 5.2.5 Adjust Clock settings

Tap **:** and then **Settings** to access **Clock**, **Timers** and **Alarms** settings.

## **6** Multimedia applications.....

## 6.1 Camera

To take a photo or video, tap 💿 from the Home screen.

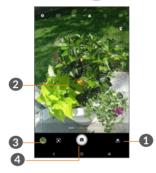

- 1 Switch between front and rear camera.
- 2 Pinch fingers together to zoom out, or spread fingers apart to zoom in.
- 3 View the photos or videos you have taken.
- **4** Tap here to take a photo.

#### To take a photo

Tap **a** to capture. The photo will be automatically saved. You can also touch and hold **a** to take burst shots.

To take a video

Tap **VIDEO** to change the camera mode to video, then tap • to start video recording. You can also tap the right icon • to take a picture during video recording.

Tap  $\bullet$  to pause video recording and tap  $\bullet$  to continue. Tap  $\bullet$  to stop recording. The video will be automatically saved.

## 6.2 Google Photos

Google Photos act as a media player for you to view photos and play videos.

To view the photos you have taken, swipe up from the Home screen, then tap **Photos**.

Pictures and videos are displayed by moments and albums in Photos.

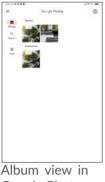

Full-screen

Album view in Google Photos

Working with pictures

Find the picture you want to work on, and tap the picture to enter the full-screen picture view.

Tap < to share the picture.

Tap it to Edit the picture. You can add a filter, adjust the picture color, and crop, straighten or rotate the picture.

Tap **O** to use Google Lens to analyze the photo and deliver search results.

Tap 🔟 to delete this picture.

Tap : to Print or select **Use as** to set the picture as Contact photo or Wallpaper.

# 7 Other Applications and Games.....

## 7.1 Other applications (1)

The previous applications in this section are preinstalled on your tablet. To download and install more 3rd party applications, use the Google Play Store application.

<sup>(1)</sup> Application availability depends on country and operator.

## **8** Google applications ......

Google apps are preinstalled on your tablet to improve work efficiency and help you enjoy life.

This manual briefly introduces the apps. For detailed features and user guides, refer to related websites or the introduction provided in the apps.

You are recommended to register with a Google Account to enjoy full functionality.

## 8.1 Chrome

A web browser with which you can surf the internet.

Your bookmarks, browsing history, and settings across all devices on which the browser is installed can be synchronized with your Google Account.

## 8.2 Gmail

As Google's web-based email service, Gmail is configured when you first set up your tablet. With this application, you can send and receive emails, manage emails by labels, archive emails, etc. Emails can be automatically synchronized with your Gmail account.

## 8.3 Maps

Google Maps offers satellite imagery, street maps, 360° panoramic views of streets, real-time traffic conditions, and route planning for traveling by foot, car, or public transportation. By using this application, you can get your own location, search for a place, and get suggested route planning for your trips.

## 8.4 YouTube

YouTube is an online video-sharing application where users can upload, view, and share videos. Available content includes video clips, TV clips, music videos, and other content such as video blogging, short original videos, and educational videos. It supports a streaming function that allows you to start watching videos almost as soon as they begin downloading from the internet.

## 8.5 Play Store

Serves as the official app store for the Android operating system, allowing users to browse and download applications and games. Applications are either free of charge or at a cost.

In Play Store, search for the app you need, download it and then follow the guide to install the app. You can also uninstall, update an app, and manage your downloads.

## 8.6 Files

A file storage and synchronization service created by Google, which allows users to store, share and edit files. Files are kept secure and can be accessed from any device by logging in to your Google Account. Files or folders can be shared privately with other Google Account users.

## 9 Settings.....

Open Settings from the App Drawer by swiping up from the Home screen and tap Settings (2), or swipe down from the Status Bar and tap the Settings icon **‡** 

## 9.1 Wi-Fi

You can connect to the Internet when your tablet is within range of a wireless network. Wi-Fi can be used on your tablet even without a SIM card inserted.

To turn Wi-Fi on and connect to a wireless network

- Tap Settings > Wi-Fi.
- Turn on **D**.
- Once Wi-Fi is turned on, detected Wi-Fi networks are listed.
- Tap a Wi-Fi network to connect to it. If the network you selected is secured, you are required to enter a password or other credentials. When finished, tap **CONNECT**.

#### To add a Wi-Fi network

When Wi-Fi is on, you can add new Wi-Fi networks according to your preference.

• Tap Settings > Wi-Fi.

- Tap Add network.
- Enter the name of the network and any required network information.
- Tap CONNECT.

#### To forget a Wi-Fi network

The following steps prevent automatic connections to networks which you no longer wish to use.

- Turn on Wi-Fi, if it's not already on.
- On the Wi-Fi screen, tap the name of the saved network.
- Tap **FORGET** in the dialog that opens.

## 9.2 Bluetooth

Bluetooth is a short-range wireless communication technology that you can use to exchange data, or connect to other Bluetooth devices for various uses.

To turn on Bluetooth

- Tap Settings > Bluetooth.
- Turn on Bluetooth ().

Your device name and other available devices will appear on screen.

To rename your device

• Tap Settings > Bluetooth.

- Turn on **Bluetooth ()**.
- Tap **Device name**.
- Enter a name, and tap **RENAME** to confirm.

#### To pair/connect your tablet with a Bluetooth device

To exchange data with another device, you need to turn Bluetooth on and pair your tablet with the Bluetooth device with which you want to exchange data.

- Tap Settings > Bluetooth.
- Tap + Pair new device.
- Tap a Bluetooth device you want to pair your tablet with in the list.
- In the dialog that pops up, tap **PAIR** to confirm.
- If the pairing is successful, your tablet will be connected to the device.

#### To unpair from a Bluetooth device

- Tap 🏟 beside the device you want to unpair from.
- Tap **FORGET** to confirm.

## 9.3 Mobile network

Enable data roaming, set your preferred network type, check the network connection you are using or create a new access point.

## 9.4 Connection

## 9.4.1 Airplane mode

Turn on **Airplane mode to** simultaneously disable all wireless connections including Wi-Fi, Bluetooth and more.

### 9.4.2 Tethering & Mobile Hotspot

To share your tablet's data connection via USB and Bluetooth, or as a mobile hotspot, go to **Settings** > **Connections** > **Tethering & Mobile Hotspot** > **Mobile Hotspot** > Set up Mobile Hotspot to change password and configure your mobile hotspot.

### 9.4.3 Data usage

View settings related to your data usage and set data limit. Your data connection will be disabled when the specified limit is reached. You can also choose a data usage cycle to view the statistics and related applications of used data by your tablet.

**Note:** Your network provider may count data usage differently.

## 9.4.4 VPN

Virtual private networks (VPNs) allow you to connect to the resources inside a secured local network from outside that network. VPNs are commonly deployed by corporations, schools, and other institutions so that their users can access local network resources when not inside that network, or when connected to a wireless network.

#### To add a VPN

- Tap **Settings > Connections > VPN** and then tap +.
- On the screen that opens, follow your network administrator's instructions to configure each component of the VPN settings.
- Tap SAVE.

The VPN is added to the list on the VPN settings screen.

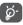

Before adding a VPN, set a screen lock for your tablet.

#### To connect/disconnect to/from VPN

To connect to a VPN:

- Tap Settings > Connections > VPN.
- The VPNs you have added are listed. Tap the VPN you want to connect with.
- In the dialog that opens, enter any requested credentials and touch **CONNECT**.

To disconnect from a VPN:

• Tap the VPN you want to disconnect from. In the dialog that opens, tap **DISCONNECT**.

#### To edit/delete a VPN

To edit a VPN:

- Tap Settings > Connections > VPN.
- The VPNs you have added are listed. Tap the 🔅 icon next to the VPN you want to edit.
- After editing, tap **SAVE**.

To delete a VPN:

• Tap the 🔅 icon next to the selected VPN, then tap **FORGET** to delete it.

### 9.4.5 Private DNS

Select the private DNS mode for the tablet. Domain Name Service makes searching the Internet easier to use. You may select Automatic (default), Off or Private DNS.

## 9.4.6 Cast

This function can transmit your tablet content to a television or other device capable of supporting video over Wi-Fi connection.

• Tap Settings > Connections > Cast.

- Turn on Cast.
- Touch the device name you want to connect.

Note: Wi-Fi connection is required to use Cast.

## 9.4.7 USB

With the USB cable, you can transfer media files and other files between your internal storage and a computer. Tap **Settings** > **Connections** > **USB**, select **Supply power, Transfer files** or **Transfer photos (PTP)**.

## 9.4.8 Printing

Tap **Printing** to activate Print services. You can select your Default print service or choose **Add service**.

## 9.4.9 Quick Share

Quick Share is a service to send and receive files between Android devices located at proximity. A list of devices will appear in your proximity when using the Quick Share feature, which you can share content with. When you tap on the device, the device owner will be notified with the option to accept or decline the file you are sharing. Google's Quick Share will then automatically choose the best protocol for fast and easy sharing using Bluetooth, Bluetooth Low Energy, WebRTC or peer-to-peer Wi-Fi. This means you can use Quick Share even when you are completely offline.

## 9.5 Home screen & lock screen

#### Wallpapers & style

Choose the default pictures or use photos as wallpaper.

#### Home settings

- Set Home screen style and Home screen grid size.
- Enable or disable Fill empty cells, that is, when apps are removed the empty cells will be filled automatically.
- Enable Google feed, you will enjoy the news feed service when swiping right from Home screen.
- Enable Recent app, and the recently used applications will be displayed in drawer.
- Enable App icon badge, you can choose shown with number or show without number when there are notifications.

#### Notifications on lock screen

Set to show all notifications or don't shown any notification.

#### Lock screen message

Set a message to display on the lock screen while the screen is locked.

#### Wake screen for notifications:

When enabled, the screen will light up for notifications.

#### Control from locked device

Control external devices without unlocking your phone or tablet if allowed by the device controls app.

Skip lock screen

After unlocking, go directly to last used screen.

Note, this need you to add a face unlock first.

## 9.6 Display

In this menu, you can adjust your screen brightness, screen timeout, font size, etc.

To rotate screen contents when device is rotated, tap **Auto-rotate screen**.

## 9.7 Sound & vibration

#### Volume

Tap to adjust Media, Alarm, and Notification volume Sound.

#### **Ringtone & vibration**

Set your Notification and Alarm ringtones, vibrate or not, etc.

#### Do Not Disturb preferences

If you do not want to be disturbed by your tablet or information ringtones during work or rest, you can set the Do Not Disturb mode.

Swipe down the Status bar to access the Quick Settings panel and tap to turn on Do Not Disturb.

#### Headset mode

Ringtone will only be heard from headset if it is plugged in.

#### More sound settings

Set screen locking sounds and touch sounds

## 9.8 Notifications

#### App icon badges

Choose how to show the icon badges (with number or with a red spot)when apps receive new notifications.

#### Privacy

Show all notifications or none.

#### **Bubbles**

When enabled, some conversations will appear as floating icons on top of other apps.

#### Notification icons folder

When enabled, notification icons will be hidden in a separate icon.

#### Manage app notifications

Configure notifications from individual apps.

#### **Notification history**

Enable to view recent and snoozed notifications.

## 9.9 Button & gestures

In this menu, you can select 3-button navigation or Gesture navigation, screenshots or configure the power key for convenient operation.

## 9.10 Advanced features

#### Health care

When you are using device with unhealthy habits. a reminder will be sent to you.

#### Portrait centred

During a video call, the front camera will automatically adjust to keep the portrait in the centre of the picture.

Screen Recorder

Enable in the quick setting panel, and you can set the video resolution, with or without sound, whether to record touch interaction.

#### Stylus

Customize key function.

## 9.11 Smart Manager

**Smart Manager** ensures your tablet is operating in top form by automatically scanning and optimizing data usage to monitor battery levels, manage storage and notifications. You can also do some manual settings for further optimization.

## 9.12 Security & privacy

#### App security

**Google Play Protect**: Play Protect regularly checks your apps and tablets for harmful behavior. You will be notified of any security risks found.

#### **Device unlock**

**Screen lock:** Choose screen lock such as None, Swipe, Pattern (draw an unlock pattern), Pin (set a PIN), Password (set a password).

**Face unlock**: This is a backup screen lock method, you can choose Face+Pattern, Face+PIN and Face +Password.

#### Account security

Google Account and the passwords saved to your Google Account are protected.

#### **Device finders**

**Find My Device**: turn on **D** to help you locate your tablet remotely, if you lose your tablet, it also can help you keep your data safe.

#### System & updates

You can check if there are updates.

#### Privacy

To protect your privacy, you can set an app to be allowed or forbidden to access your location, call logs, contacts, etc. Also whether or not to show passwords or choose the activities and info that you want to Google to save.

#### Others

You can also set Health Connect, Device admin apps, Encryption & credentials, Trust Agents and App pinning in **Settings** > **Security & Privacy**. **Enabling Device admin apps** allows **Find My Device** to lock or erase a lost device.

**Encryption & credentials**: you can see the encryption and credential information of your tablet.

**Trust agents** is a service that tells the system whether your tablet environment is trusted. When a trust agent thinks it can trust the current environment, it will notify the system through a callback, and the system will decide how to bypass your tablet's security configuration. A typical example is: when in a trusted environment, the system grants the you the ability to bypass the lock screen.

**Screen Pinning** is an option used to pin single screen or an app on tablet. If you want to keep a favorite app on screen, and not allow any other apps to be used, then you can pin screen using Screen Pinning.

## 9.13 Location

Allow apps to access your device's location.

- Tap App-level permission to set the level such as ALLOWED ALL THE TIME or ALLOWED ONLY WHILE IN USE.

- Tap Wi-Fi and Bluetooth scanning to improve the location accuracy.

- Tap Advanced to enable emergency location service.

## 9.14 Safety & emergency

#### **Emergency Location Service**

When enabled, your device can automatically send its location to emergency and response partners when you call or text an emergency number.

#### Earthquake alerts

When an earthquake is detected nearby, you will get an alert with the initial estimated magnitude and distance from your location.

## 9.15 Apps

Tap to view details about the applications installed on your tablet, to manage data usage or force them to stop.

In the **Permissions Manager** menu of an application, you can grant permissions for the app, such as allowing the app to access your **Camera, Microphone, Notifications,** etc.

## 9.16 Storage

Use these settings to monitor the total and available space on your tablet and microSD<sup>TM</sup> card.

## 9.17 Accounts

Tap **Add account** to add an account for owner.

## 9.18 Digital Wellbeing & parental controls

In this menu you can find how much time you have spent on the tablet and even on each app. You can customize the time limit for using the tablet for a healthy and balanced life. In addition, parents are able to restrict their children's usage time to manage browsing habits through parental control.

## 9.19 Google

Tap to configure your Google account and services settings.

### 9.20 Accessibility

Use the Accessibility settings to configure any accessibility plug-ins you have installed on your tablet.

### 9.20.1 System updates

#### Tap Settings > System Update.

If you want to update to the latest software available from your carrier, tap **check for new system update** and follow the on screen instructions. Your tablet will have the latest version of the software.

## 9.21 System

## 9.21.1 About tablet

This contains information such as tablet specifications, Legal information, Model type, Build number, etc.

## 9.21.2 Update apps

Touch to check apps new version and update.

## 9.21.3 Languages

Configure language settings.

### 9.21.4 Keyboard

Touch to the Spell checker, pointer speed, etc.

### 9.21.5 Date & time

Use Date & time settings to customize your preferences for how date and time are displayed.

### 9.21.6 Backup

Tap **()** to back up your tablet's settings and other application data to Google servers. If you replace your tablet, the settings and data you've backed up will be restored onto the new device when you sign in with your Google account.

## 9.21.7 Reset options

Tap to reset Network settings, Reset app preferences, or Erase all data.

### 9.21.8 Mutiple users

This device provides multi-user operation rights, and each user can have his own space.

### 9.21.9 Regulatory & safety

Tap to view product information such as tablet model, manufacturer, certifications related to the tablet.

# **10** Making the most of your tablet.....

## 10.1 FOTA Upgrade

Use the FOTA (Firmware Over The Air) Upgrade tool to update your tablet's software. To access **Updates**, from the app list, touch **Settings > System updates**.

If you want the latest software available from your carrier, touch **Check for new update** and follow the on screen instructions, your tablet will have the latest version of the software.

To avoid errors in locating the correct update packages, do not change your default storage location during FOTA downloading or updating.

## **11** Accessories.....

#### Standard accessories

- 1. Charger
- 2. USB Cable
- 3. Quick Start Guide
- 4. Product safety and warranty information.
- 5. SIM removal Tool

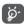

• Only use the TCL chargers and accessories included along with your device.

## **12** Troubleshooting.....

Before contacting the service center, here are some instructions to help you troubleshoot your device:

- For optimal operation, fully charge the battery.
- To improve the tablet's performance, remove unnecessary files or apps on your tablet.
- Update your tablet's software via the **Updates** application. Or you can touch **Settings > System updates**. to update software.
- Reset your tablet via Erase all data (factory reset). Touch Settings > System > Reset options > Erase all data (factory reset). Another method is to hold down the Power key and the Volume up key at the same time when your tablet is powered off. All of your tablet data will be erased permanently. It is strongly advised to fully back up your tablet data before resetting.

#### My tablet can't be switched on or is frozen

- When the tablet can't be switched on, charge for at least 20 minutes to ensure the minimum battery power needed. Then switch it on again.
- Menu > Settings > System > Reset options and choose which type of reset you prefer.

- When the tablet falls into a loop during power on animation and the user interface can't be accessed, press and hold the **Power** key to restart. This eliminates any abnormal OS booting issues caused by third party applications.
- If neither method is effective, restart the tablet by pressing the Power key and the Volume up key at the same time, press the **Power** key to confirm.

#### My tablet has not responded for several minutes

• If your tablet doesn't respond, turn off your tablet by pressing and holding the **Power** key until it turns off and then restart it again.

#### My tablet turns off by itself

- Check that your screen is locked when you are not using your tablet, and make sure that the **Power** key is not accidentally pressed while the screen is unlocked.
- Check the battery charge level.
- If it still doesn't work, reset the tablet or update software.

#### My tablet can't charge properly

• Make sure that you are using the charger that comes with the tablet.

- Make sure that your battery is not completely discharged; if the battery power has been empty for a long time, it may take around 20 minutes to display the battery charging indicator on the screen.
- Make sure that charging is carried out under normal conditions (0°C (32°F) to 40°C (104°F )).
- When abroad, check that the voltage input is compatible.

#### My tablet can't connect to a network or "No service"

#### is displayed

- Try connecting to the network by moving to another physical location.
- Verify the network coverage with your operator.
- Check with your operator that your SIM card is valid.
- Try connecting at a later time if the network is overloaded.

#### My tablet can't connect to the internet

- Make sure that the internet access service of your SIM card is available.
- Check your tablet's internet connection settings. Go to Settings > Mobile network to make sure Cellular data or Roaming is turned on.
- Make sure that you are in a place with network coverage.
- Try connecting at a later time or another location.

#### Invalid SIM card

- Make sure that the SIM card has been correctly inserted.
- Make sure that the chip on your SIM card is not damaged.
- Make sure that the service of your SIM card is available.

#### I can't find my contacts

- Make sure that your SIM card is not broken.
- Make sure that your SIM card is inserted properly.
- Import all contacts stored in SIM card to tablet

#### I can't use the features described in the manual

- Check with your operator to make sure that your subscription includes this service.
- Make sure that this feature doesn't require an accessory.

#### I can't add a contact

• Make sure that your SIM card or tablet have enough space; long press a contact from Contacts list to delete some contacts.

#### I can't send and receive MMS

- Check your tablet storage as it might be full.
- Contact your network operator to check service availability and MMS parameters.

- Verify the server center number or your MMS profile with your operator.
- The server center may be swamped. Try again later.

#### SIM card PIN locked

• Contact your network operator to obtain the PUK (Personal Unblocking Key) code.

#### I can't connect my tablet to my computer

- Check to make sure the USB port is not broken. If it's not working, try another USB port on your computer.
- Make sure USB drivers are properly installed.
- If you are using a Windows computer, make sure it supports MTP mode. If you are using a Mac, make sure to install Android File Transfer from www. android.com/filetransfer/.

#### I can't download new files

- Make sure that there is sufficient tablet storage space for your download.
- Select the microSD card as the location to store downloaded files.
- Check your subscription status with your operator.

#### The tablet can't be detected by others via Bluetooth

- Make sure that Bluetooth is turned on and your tablet is visible to other users.
- Make sure that the two tablets are within Bluetooth's detection range.

#### The battery drains too fast

- Make sure that you follow the complete charge time (minimum two hours).
- After a partial charge, the battery level indicator may not be exact. Wait for at least 20 minutes after removing the charger to obtain an exact indication.
- Adjust the brightness of screen as appropriate.
- Extend the email auto-check interval for as long as possible.
- Update news and weather information on manual demand, or increase their auto-check interval.
- Exit background-running applications if they are not being used for extended periods of time.
- Turn off Bluetooth, Wi-Fi, or GPS when not in use.

#### The tablet becomes warm during heavy use

- This heating is a normal consequence of the CPU handling excessive data (game playing, internet surfing or running other complex applications). Ending the actions above will make your tablet return to normal temperature.
- Avoid using multiple applications while tablet is charging.

## After a factory data reset is performed, I can't use my tablet without entering Google Account credentials

- After a reset is performed, you must enter the original Google Account credentials that were used on this tablet.
- If you don't remember your Google Account credentials, complete Google Account recovery procedures.
- If you still cannot access your tablet, apply to the authorized repair center, but remember that it will not be regarded as warranty case.

#### I forget some passwords/codes/keys on tablet

- Perform a factory data reset.
- If you still cannot access your tablet, apply to the authorized repair center, but remember that it will not be regarded as a warranty case.

## **13** Specifications.....

Processor · MediaTek Dimensity 6100+ Platform : Android 14 Memory : 128GB ROM + 6GB RAM Dimensions (LxWxT) : 246.1\*155.86\*7.8 mm Weight : 480g Display : 2000\*1200 IPS Network : GSM: 850/900/1800/1900 WCDMA: B1/2/4/5/8 4G LTE VZW bands: B2/4/5/13/66 4G LTE Unlicensed bands: B48 4G LTE Roaming bands: B1/3/7/12/17/20/28 CAT 7 5G NR SA VZW bands: n2/5/48/66/77(HPUE) 5G NR SA Roaming bands: n66/77(HPUE)/78 5G NR NSA VZW bands: n2/5/66/77(HPUE) 5G NR NSA Roaming bands: n66/77(HPUE)/78 Sub 6 (Band frequency and data speed are operator dependent.)

GPS :

#### GPS

Connectivity :

- Bluetooth BT 5.3
- Wi-Fi 802.11a/b/g/n/ac
- Type C USB

#### Camera :

- 8 megapixel front camera
- 8 megapixel rear camera

Audio supported formats :

```
AAC LC: HE-AACv1 (AAC+): HE-AACv2 (enhanced
AAC+): AAC ELD (enhanced low delay AAC): AMR-NB:
AMR-WB, FLAC, MP3, MIDI, Vorbis, PCM/WAVE
```

Battery <sup>(1)</sup>:

Capacity: 6000mAh, Non Removable **Note:** Specifications are subject to change without prior notice.

#### Expansion Slot :

microSD<sup>™</sup> memory card (microSD card available separately. Capacity supported: up to 1TB)

Note: Specifications are subject to change without prior notice.

<sup>(1)</sup> The original battery has undergone rigorous safety inspections to meet qualification standards, the use of non-original batteries may be dangerous.

## **14** Radio waves

## THIS TABLET MEETS THE GOVERNMENT'S REQUIREMENTS FOR EXPOSURE TO RADIO WAVES.

Your tablet is a radio transmitter and receiver. It is designed and manufactured not to exceed the emission limits for exposure to radio-frequency (RF) energy. These limits are part of comprehensive guidelines and establish permitted levels of RF energy for the general population. The guidelines are based on standards that were developed by independent scientific organizations through periodic and thorough evaluation of scientific studies. These guidelines include a substantial safety margin designed to ensure the safety of all persons, regardless of age and health.

The exposure standard for tablets employs a unit of measurement known as the Specific Absorption Rate, or SAR. The SAR limit set by public authorities such as the Federal Communications Commission of the US Government (FCC), or by Innovation, Science and Economic Development Canada (ISEDC), is 1.6 W/kg averaged over 1 gram of body tissue. Tests for SAR are conducted using standard operating positions with the tablet transmitting at its highest certified power level in all tested frequency bands.

This device is complied with SAR for general population / uncontrolled exposure limits in ANSI/IEEE C95.1-1992 and had been tested in accordance with the measurement methods and procedures specified in IEEE1528.

The FCC has granted an Equipment Authorization for this model tablet with all reported SAR levels evaluated as in compliance with the FCC RF exposure guidelines. SAR information on this model tablet is on file with the FCC and can be found under the Display Grant section of www.fcc.gov/oet/ea/fccid after searching on FCC ID : 2ACCJB217

Although the SAR is determined at the highest certified power level, the actual SAR level of the tablet while operating can be well below the maximum value. This is because the tablet is designed to operate at multiple power levels so as to use only the power required to reach the network. In general, the closer you are to a wireless base station antenna, the lower the power output of the tablet. Before a tablet model is available for sale to the public, compliance with national regulations and standards must be shown.

The highest SAR value for this model device when tested is 1.37 W/kg for use close to the body.

While there may be differences between the SAR levels of various tablets and at various positions, they all meet the government requirement for RF exposure. For body-worn operation, the tablet meets FCC RF exposure guidelines provided that it is used with a nonmetallic accessory with the handset at least 0 mm from the body.

Use of other accessories may not ensure compliance with FCC RF exposure guidelines.

Additional information on SAR can be found on the Cellular Telecommunications & Internet Association (CTIA) Web site: http://www.ctia.org/

The World Health Organization (WHO) considers that present scientific information does not indicate the need for any special precautions for use of tablets. If individuals are concerned, they may choose to limit their own or their children's RF exposure by limiting the length of calls, or using "hands-free" devices to keep tablets away from the head and body. Additional WHO information about electromagnetic fields and public health are available on the following website: http:// www.who.int/peh-emf. **Note:** This equipment has been tested and found to comply with the limits for a Class B digital device pursuant to part 15 of the FCC Rules. These limits are designed to provide reasonable protection against harmful interference in a residential installation. This equipment generates, uses and can radiate radio frequency energy and, if not installed and used in accordance with the instructions, may cause harmful interference to radio communications. However, there is no guarantee that interference to radio or television reception, which can be determined by turning the equipment off and on, the user is encouraged to try to correct the interference by one or more of the following measures:

- Reorient or relocate the receiving antenna.
- Increase the separation between the equipment and receiver.
- Connect the equipment into an outlet on a circuit different from that to which the receiver is connected.
- Consult the dealer or an experienced radio/ TV technician for help.

Changes or modifications not expressly approved by the party responsible for compliance could void the user's authority to operate the equipment.

For the receiver devices associated with the operation of a licensed radio service, they bear the following statement:

This tablet complies with Part 15 of the FCC Rules. Operation is subject to the following two conditions:

- This device may not cause harmful interference.
- This device must accept any interference received, including interference that may cause undesired operation.

Please note by using the device some of your personal data may be shared with the main device. It is under your own responsibility to protect your own personal data, not to share with it with any unauthorized devices or third party devices connected to yours. For products with Wi-Fi features, only connect to trusted Wi-Fi networks. Also when using your product as a hotspot (where available), use network security. These precautions will help prevent unauthorized access to your device. Your product can store personal information in various locations including a SIM card, memory card, and built-in memory. Be sure to remove or clear all personal information before you recycle, return, or give away your product. Choose your apps and updates carefully, and install from trusted sources only. Some apps can impact your product's performance and/or have access to private information including account details, call data, location details and network resources.

Note that any data shared with TCL Communication Ltd. is stored in accordance with applicable data protection legislation. For these purposes TCL Communication Ltd. implements and maintains appropriate technical and organizational measures to protect all personal data, for example against unauthorized or unlawful processing and accidental loss or destruction of or damage to such personal data whereby the measures shall provide a level of security that is appropriate having regard to

- The technical possibilities available.
- The costs for implementing the measures.
- The risks involved with the processing of the personal data, and.
- The sensitivity of the personal data processed.

You can access, review, and edit your personal information at any time by logging into your user account, visiting your user profile or by contacting us directly. Should you require us to edit or delete your personal data, we may ask you to provide us with evidence of your identity before we can act on your request.

## 14.1 Licenses

microSD Logo is a trademark.

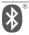

The Bluetooth word mark and logos are owned by the Bluetooth SIG, Inc. and any use of such marks by TCL Communication Ltd. and its affiliates is under licence. Other trademarks and trade names are those of their respective owners.

TCL 9199S Bluetooth Declaration ID D065450

WiFi The Wi-Fi Logo is a certification mark of the Wi-Fi Alliance.

Google, the Google logo, Android, the Android logo, Google Search<sup>TM</sup>, Google Maps <sup>TM</sup>, Gmail<sup>TM</sup>, YouTube, Google Play Store, Google Latitude<sup>TM</sup>, and Hangouts<sup>TM</sup> are trademarks of Google Inc.

The Android robot is reproduced or modified from work created and shared by Google and used according to terms described in the Creative Commons 3.0 Attribution License (the text will show when you touch **Google legal** in **Settings > System > About** 

#### tablet > Legal information) <sup>(1)</sup>.

You have purchased a product which uses the open source (http://opensource.org/) programs mtd, msdosfs, netfilter/iptables and initrd in object code and other open source programs licensed under the GNU General Public Licence and Apache Licence.

You may download the source codes from https://sourceforge.net/projects/tcl-mobile/files/. The provision of the source code is free of charge from the internet.

<sup>(1)</sup> May not be available in all countries.

For more information on how to use the tablet, please go to https://www.tcl.com/us and download the complete user manual.